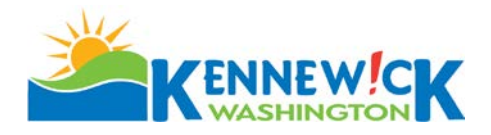

# **FEASIBILITY REVIEW MEETING**

Thank you for your interest in development in our city.

In order to better serve you we would like to extend you the opportunity to schedule a Feasibility Meeting with the City departments responsible for development review. Feasibility Meetings are informal and not meant to be a detailed review but an informational opportunity.

Our objective is to get to know your goals and business needs to better assist you in preparing your project for application. You can use a Feasibility Meeting to help identify potential problems, applicable City standards and application requirements.

To schedule your Feasibility Review meeting, please contact our staff at 509-585-4280 at your earliest convenience. Applications are required to be made on-line or at our Planning Counter. Complete application packages are required to secure your appointment. On-line application instructions are included with this packet.

Feasibility Review meetings are held **every Wednesday in 50 minute intervals, with the first appointment at 9:00 am and the last appointment scheduled at 11:00 am.** Please be prompt, as this time has been pre-scheduled to insure each City department's availability to attend. Your application documents must be accepted no later than 4:00 pm, one week prior to the requested meeting date. Appointments are determined in the order of application acceptance and time slots cannot be requested. Please include the number of individuals in your group expected to attend the meeting on the application form so we may find an appropriately sized conference room

**On line Applications** - Review the attached Applicant Procedures for On-Line Application for Civil and Land Use Permits and follow the directions for an on-line application. Plans are to be drawn using a standard scale and submitted in PDF format.

**Counter Applications** – Submit the attached form and all available plans drawn using a standard scale and printed to that scale. There is no fee associated with this meeting.

**Helpful Links:**

**[City of Kennewick Parcel Map](https://kennewick.maps.arcgis.com/apps/webappviewer/index.html?id=73d34b323dba4ad48d50b8ff7399480b) [Kennewick Municipal Code](https://library.municode.com/wa/kennewick/codes/code_of_ordinances) [Codes and Standards including](https://www.go2kennewick.com/967/Codes-Standards)**

- Commercial Design Standards
- Residential Multi-Family Design Standards
- Single Family Design Standards

**[City of Kennewick Standard Specifications](https://www.go2kennewick.com/Search?searchPhrase=Standard%20Specifications%20%26%20Details) [Business License Information](https://www.go2kennewick.com/199/Business-Licensing)**

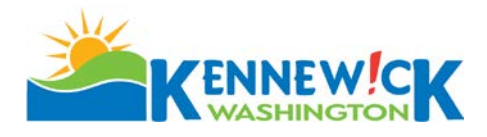

# **FEASIBILITY REVIEW FORM**

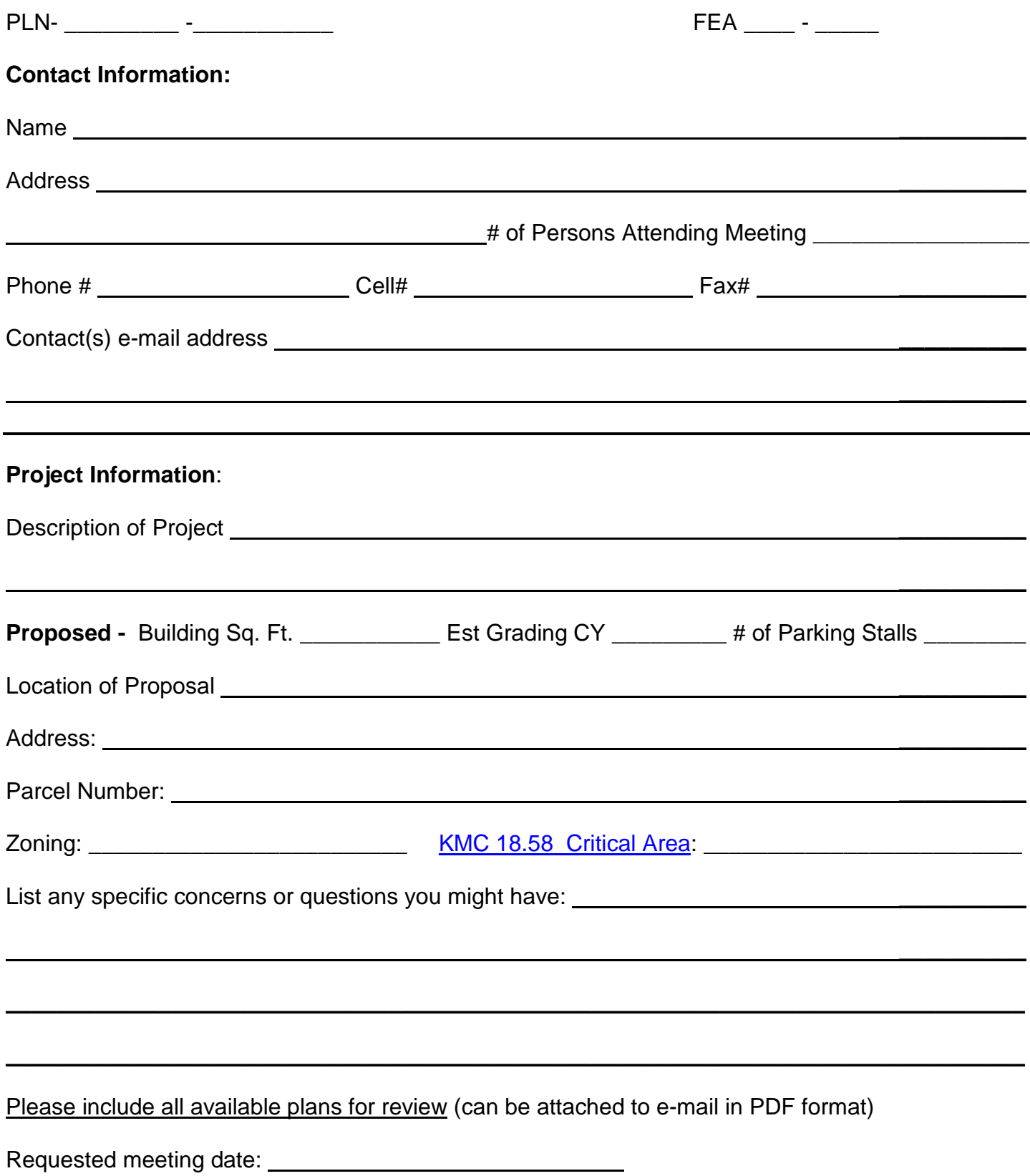

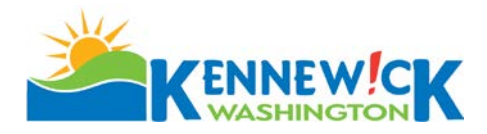

## **FEASIBILITY APPLICATION MEETING CONTENTS CHECKLIST**

### **1. Completed Application**

**No additional information is required. Applicant may submit any information available to assist the City in responding to specific questions or concerns listed on the application form.**

**On line Applications** - Review the attached Applicant Procedures for On-Line Application for Civil and Land Use Permits and follow the directions for an on-line application. All documents submitted must be in PDF format.

**Counter Applications** – Submit the completed Feasibility Application Review form.

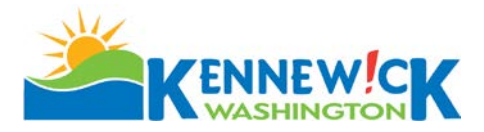

## **Applicant Procedures for On-line Application for Civil and Land Use Permits**

#### **STEP 1 - CUSTOMER NUMBER, APPLICATIONS AND CHECKLISTS**

On-line applications require payment with a **credit or debit card** at the time of application. You must be a registered user to apply. If you do not already have a customer number you must contact the Building/Planning Dept to receive your customer number. Call 509-585-4280; or email [permit-documents@ci.kennewick.wa.us.](mailto:permit-documents@ci.kennewick.wa.us)

Review the application checklists and have **all** required documents ready to submit in **PDF format** before you appl[y. Link](https://www.go2kennewick.com/949/Applications-and-Forms)  [to Development Services Forms Page;](https://www.go2kennewick.com/949/Applications-and-Forms) [Link to Civil Application and Submittal Check List;](https://www.go2kennewick.com/DocumentCenter/View/10831/Civil-Private-Development-Application-and-Checklist)

#### **STEP 2 - PREPARE FOR APPLICATION**

#### **Permit Applications and Documents Required:**

Prepare your documents to a standard scale (example 1" = 20 ft.) in PDF format no smaller than 11" x 17", prior to applying online (See the application checklists for each permit type available online). All required documents must be uploaded within 24 hours of applying or your application will be canceled in our system and you will be required to reapply.

#### **STEP 3 - APPLY FOR PERMITS**

Go to [www.go2kennewick.com;](http://www.go2kennewick.com/) click on **City Services**; click on **Online Permitting**; click on **Registered User** or **New User** (*If new user you must set up an e-user account. Be sure to write down your EDEN user name and password for future access*). Once e-user registered you will be asked for your customer number. Enter the customer number you were given in STEP 1 and you will be logged on to Permits.

Click on **Apply for a permit**: **Select the Permit Type** from the drop down list; Add the P**ermit Description** as shown on your paper application which has been filled out per STEP 1 above in the line labeled **Proposal Requested**; Select permit location by **Address** or **Parcel number** button;

- If by **address** enter the House or building address numbers into the first box and the zip code into the second box; click the **search box**; click on the  $\leq$  **Search for an Address** dropdown **arrow** and pick the correct address from the list, it will then be automatically entered into the **Permit Address Lines** below.
- If by **parcel number** enter the parcel number into the **Parcel APN#** box; click the **search** box; click on the **Search for a Parcel** dropdown arrow and pick the correct parcel from the list, it will then be automatically entered into the Permit Address Lines below.

Click on **Next Step**; Enter the requested information in the boxes (*boxes with asterisk (\*) are required*); Click on **Next Step**;

Review the information provided and if correct Click on **Pay Fees; Land Use Permits** will require payment of the full **Application Fee; Civil permits do not have a fee due at this time.**

Once payment has been made the system will create a permit number for you. *Copy the (XXX-20XX-XXXXX) Permit Number* as you will need this number to upload your documents.

#### **STEP 4 - UPLOAD DOCUMENTS**

You will receive an email with a document upload pathway after applying for your permit(s) in STEP 3. You will be required to complete all fields with a red asterisk (**\***) on the upload form. The **Permit Number,** when entered, determines the required document types to be uploaded.

#### **Upload Instructions**

- Copy and paste the pathway into your browser search bar. This pathway will take you to the upload documents form page.
- Enter the Permit Number. For example PLN-2018- XXXXX . Move to the next box.
- Enter your EDEN user name (as registered in **STEP 4**); hit TAB on keyboard which will auto populate some of the required fields.
- For Planning (PLN) pick the **Type of Permit** from the dropdown list. The document types for uploading will be listed at the bottom of the form once you have picked the type of permit from the drop down.
- The documents types will populate at the bottom of the form with an **Attach** button.
- Click on the **Attach** (type of document) button and you will be prompted to your computer files to choose the appropriate files to upload. Once the file is chosen click open and the file will upload. Make sure you have uploaded each required document type (\*). When all document types have been uploaded for the permit you are working with you will have to check the "I am not a robot" box and you will be prompted to respond.

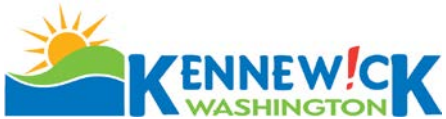

When finished click on **Submit**. You will receive an email thanking you for submitting your plans. To continue with an additional permit click on the provided pathway again to open a new form. Repeat **STEP 4 and 5** for each of the required permit types included in your project.

The application and associated documents will be reviewed within 2 business days to determine if the application can be accepted as counter ready. An email will be sent to your registered user email address notifying you of acceptance or rejection of your documents.

- **Accepted documents** will require no further action at this time.
- **Rejected documents** will be entirely deleted from our system and a new upload link will be emailed to your registered email address with details of missing and/or incomplete documents. Review the reasons and correct documents accordingly. Click on the provided link to resubmit.

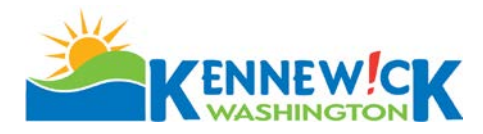

# **Kennewick Maps Instructions for Application Purposes**

Go to [www.go2Kennewick.com](http://www.go2kennewick.com/) Click on City Services/click on [Maps and GIS](https://www.go2kennewick.com/778/Maps-GIS)

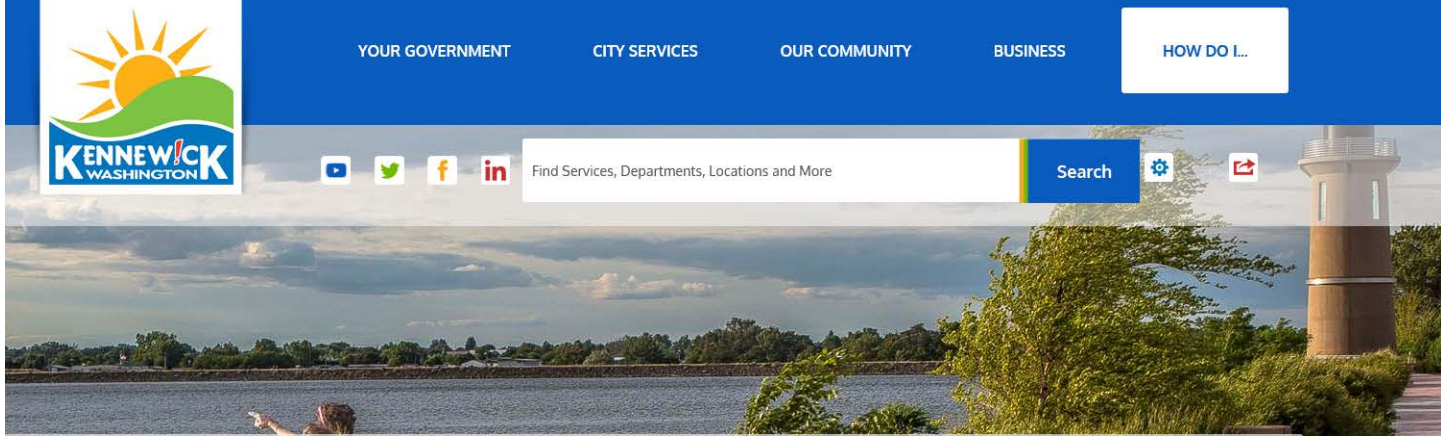

Scroll to the bottom of the page and click on [Go to Maps.](http://kennewick.maps.arcgis.com/home/index.html) Pick the Parcel Map by clicking on it.

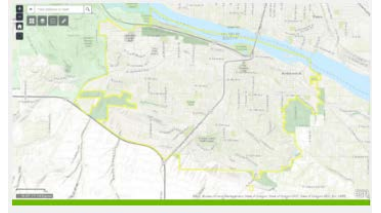

**Kennewick Maps & GIS** Geographic Information Systems (GIS) is a spatial

model of City facilities & infrastructure in the "real" world. This collection of maps and data can help you visualize information. Property owners can also find parcel information, zoning, utilities, etc.

Go to Maps...

Pick the Parcel Map by clicking on it. The window below could come up the first time you use the map. If so check the terms and conditions box and click OK

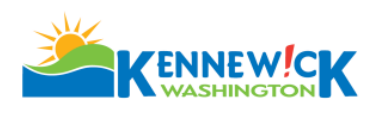

City of Kennewick Parcel Map

Search for an address or zoom in to view Parcel information such as boundaries, easements, and utilities.

The City of Kennewick authorizes the user access, for non-commercial use only, to the information that has been made available by the City pursuant to any and all restrictions, limitations, and prohibitions imposed by Federal and State Public Information laws. Nothing contained herein shall be construed as conferring by implication or otherwise any license or right under any patent or trademark of the City or any third party. It is the user's own responsibility to know what those restrictions, limitations, and prohibitions are and how they apply to their purpose and use of the information provided and agree to abide by the impacts imposed. The user accepts this information provided by the City with the understanding that it is not guaranteed to be accurate, correct, or complete. Conclusions drawn from this information are the responsibility of the user. Every effort has been made to ensure the accuracy, correctness, and timeliness of the materials presented. However, the City assumes no responsibility in the event that any information is incorrect. The user of this information accepts it "as-is" and assumes all liability for any dependence on this information and assumes responsibility for the information.

 $\boxed{\checkmark}$  I agree to the above terms and conditions

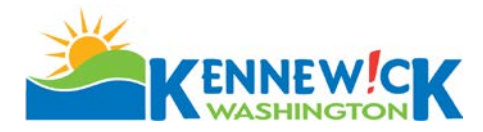

Enter the property address in this box at the top left side of the screen and click on the green magnifying glass.

**If the address is not found or you do not have an address you will need to call City Staff to have an address assigned. You cannot apply with only a parcel number.**

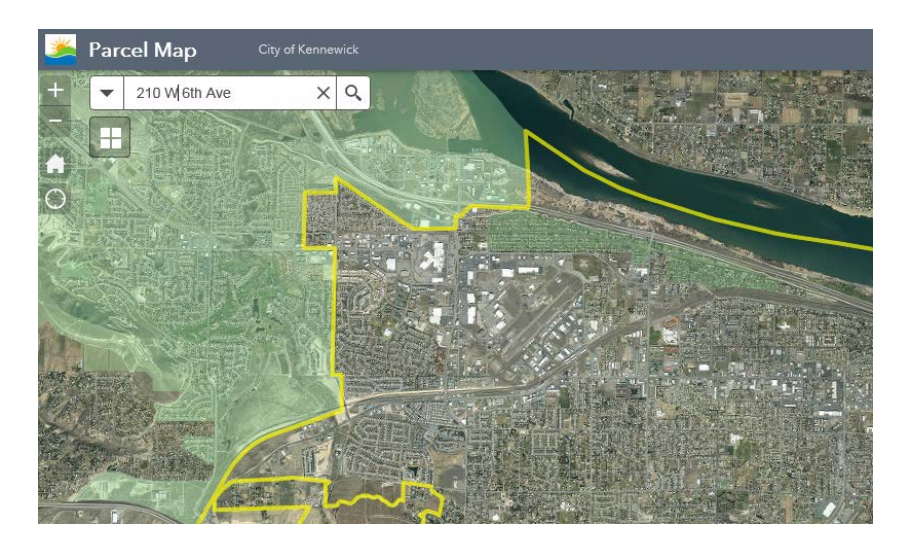

With a current address the map will search and display the parcel.

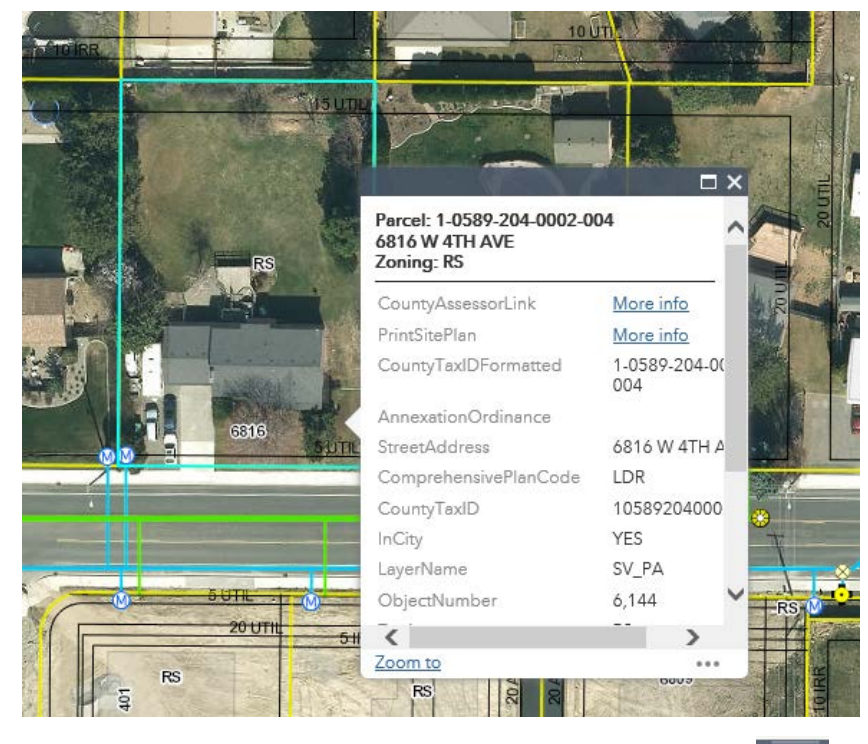

Click your curser on the parcel and a box will appear giving you the **tax ID**; **address** (if assigned) and the **zoning**. Enter the needed information in your application

At this point you can work with layers by clicking on to open the Layer List. You can see the available layers by clicking on the arrow adjacent to the box.

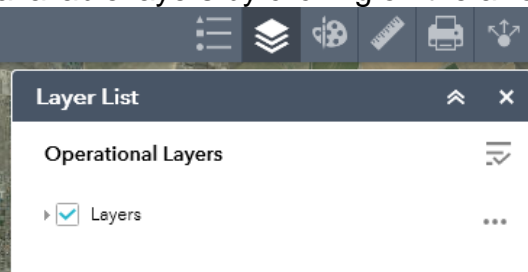

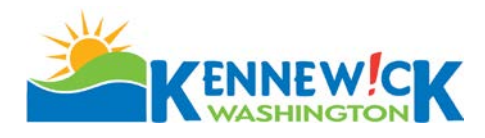

Once clicked the available layers will open.

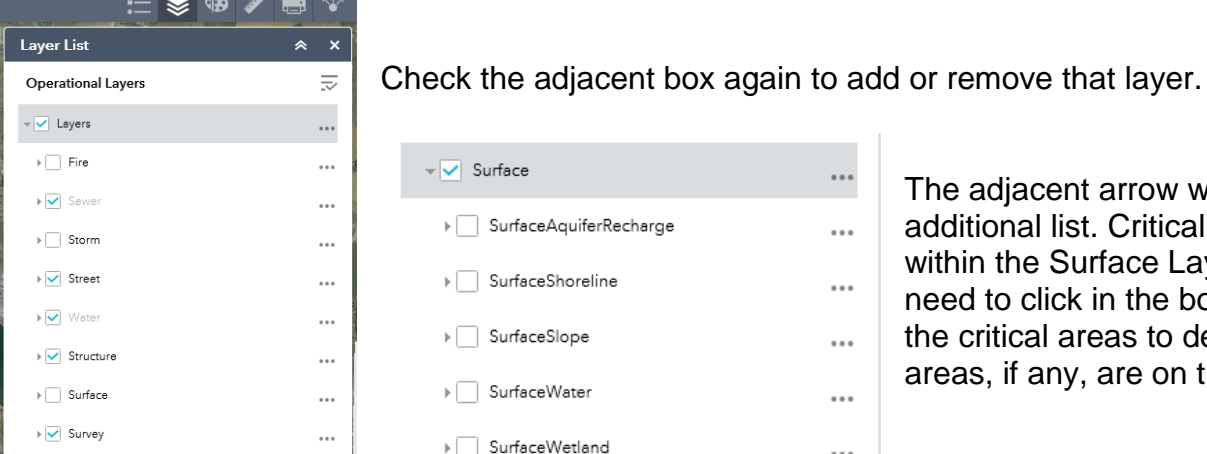

The adjacent arrow will produce an additional list. Critical Areas are within the Surface Layer. You will need to click in the box adjacent to the critical areas to determine which areas, if any, are on the site.

As shown below - To see the color coding for the area click on the arrow adjacent to the layer box and the color coding will open.

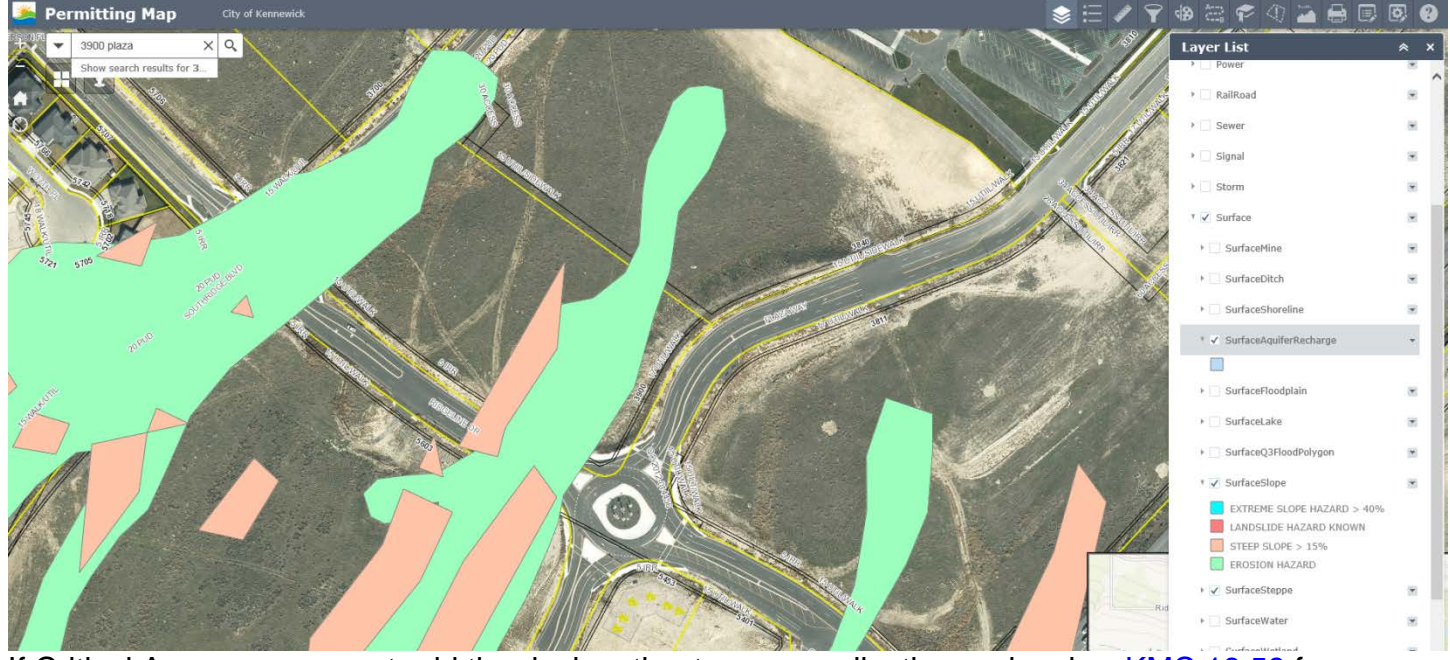

If Critical Areas are present add the designation to your application and review [KMC 18.58](https://www.go2kennewick.com/DocumentCenter/Home/View/469) for requirements.